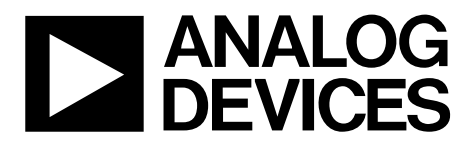

One Technology Way • P.O. Box 9106 • Norwood, MA 02062-9106, U.S.A. • Tel: 781.329.4700 • Fax: 781.461.3113 • www.analog.com

## **Installing the [ADP5080](http://www.analog.com/ADP5080?doc=ADP5080_UG-773.pdf) Evaluation Board Hardware and Software**

#### <span id="page-0-0"></span>**FEATURES**

**Wide input voltage range: 4.0 V to 15 V High efficiency architecture Up to 2 MHz switching frequency 5 synchronous buck regulators 1 synchronous buck boost regulator 2 keep alive low dropout (LDO) regulators 1 high voltage LDO regulator 72-ball, 4.5 mm × 4.0 mm WLCSP package Available changing registers/settings by software** 

#### <span id="page-0-1"></span>**EVALUATION KIT CONTENTS**

**[ADP5080CB-1-EVALZ b](http://www.analog.com/ADP5080CB-1-EVALZ?doc=ADP5080_UG-773.pdf)oard [USB-SDP-CABLEZ I](http://www.analog.com/EVAL_USB-SDP-CABLEZ?doc=ADP5080_UG-773.pdf)2C dongle [USB-SDP-CABLEZ I](http://www.analog.com/EVAL_USB-SDP-CABLEZ?doc=ADP5080_UG-773.pdf)2C connection cable [USB-SDP-CABLEZ I](http://www.analog.com/EVAL_USB-SDP-CABLEZ?doc=ADP5080_UG-773.pdf)2C dongle hardware** 

#### <span id="page-0-2"></span>**REQUIRED SOFTWARE**

<span id="page-0-4"></span>**ADP5080 DEMO GUI ADI SDP Drivers 1.4.10.0** 

## <span id="page-0-3"></span>**INTRODUCTION**

The **ADP5080 DEMO GUI** software allows the user to control all registers of th[e ADP](http://www.analog.com/AD7656-1?doc=EVAL-AD7656-1SDZ_7657-1SDZ_7658-1SDZ_UG-417.pdf)[5080.](http://www.analog.com/ADP5080?doc=ADP5080_UG-773.pdf) When used with th[e ADP5080CB-1-](http://www.analog.com/ADP5080CB-1-EVALZ?doc=ADP5080_UG-773.pdf) [EVALZ,](http://www.analog.com/ADP5080CB-1-EVALZ?doc=ADP5080_UG-773.pdf) this software allows complete programmability of all channels of th[e ADP](http://www.analog.com/AD7656-1?doc=EVAL-AD7656-1SDZ_7657-1SDZ_7658-1SDZ_UG-417.pdf)[5080,](http://www.analog.com/ADP5080?doc=ADP5080_UG-773.pdf) including output voltage, switching frequency, start-up sequence, fault protection, and turning individual channels on and off.

Complete specifications on the [ADP](http://www.analog.com/AD7656-1?doc=EVAL-AD7656-1SDZ_7657-1SDZ_7658-1SDZ_UG-417.pdf)[5080](http://www.analog.com/ADP5080?doc=ADP5080_UG-773.pdf) are available in the product data sheet. Consult the data sheet in conjunction with this user guide when using the evaluation board.

For more information about operating the [ADP](http://www.analog.com/AD7656-1?doc=EVAL-AD7656-1SDZ_7657-1SDZ_7658-1SDZ_UG-417.pdf)[5080](http://www.analog.com/ADP5080?doc=ADP5080_UG-773.pdf) evaluation board, see th[e ADP5080CB-1-EVALZ](http://www.analog.com/ADP5080CB-1-EVALZ?doc=ADP5080_UG-773.pdf) user guide.

<span id="page-0-5"></span>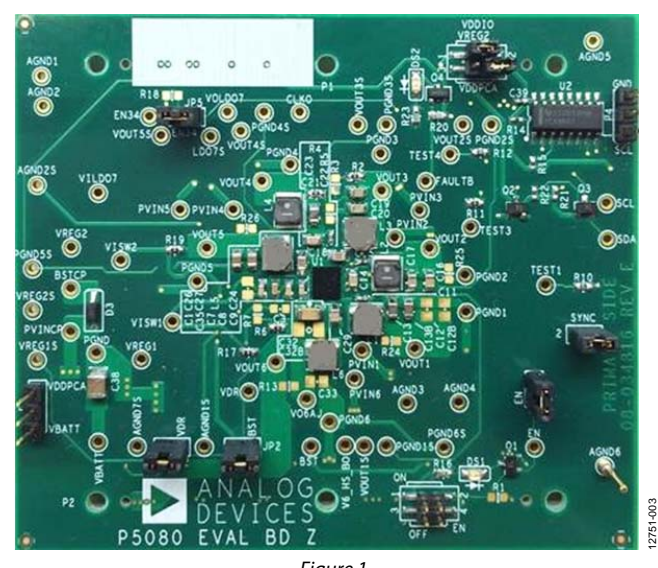

### **EVALUATION BOARD PHOTOGRAPH**

Figure 1.

# **TABLE OF CONTENTS**

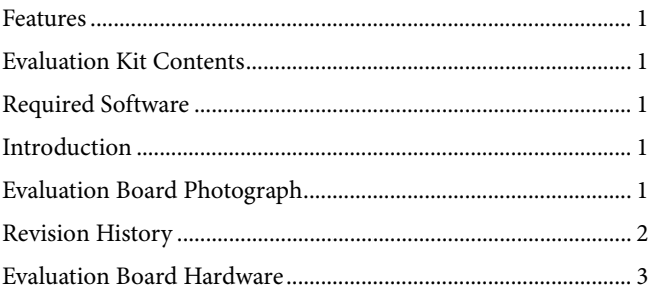

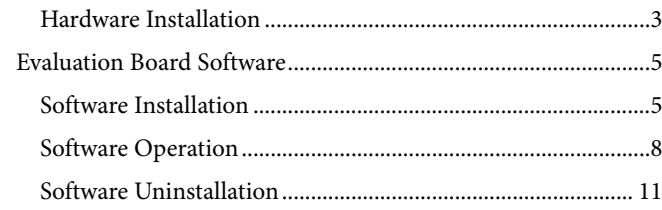

## <span id="page-1-0"></span>**REVISION HISTORY**

4/15-Revision 0: Initial Version

## <span id="page-2-0"></span>EVALUATION BOARD HARDWARE

### <span id="page-2-1"></span>**HARDWARE INSTALLATION**

The evaluation kit contains th[e ADP5080CB-1-EVALZ b](http://www.analog.com/ADP5080CB-1-EVALZ?doc=ADP5080_UG-773.pdf)oard (se[e Figure 1\)](#page-0-5), [a USB-SDP-CABLEZ](http://www.analog.com/EVAL_USB-SDP-CABLEZ?doc=ADP5080_UG-773.pdf) I<sup>2</sup>C dongle (se[e Figure 2\)](#page-2-2), a [USB-SDP-CABLEZ I](http://www.analog.com/EVAL_USB-SDP-CABLEZ?doc=ADP5080_UG-773.pdf)<sup>2</sup>C connection cable, and [USB-SDP-](http://www.analog.com/EVAL_USB-SDP-CABLEZ?doc=ADP5080_UG-773.pdf)[CABLEZ I](http://www.analog.com/EVAL_USB-SDP-CABLEZ?doc=ADP5080_UG-773.pdf)<sup>2</sup>C dongle hardware.

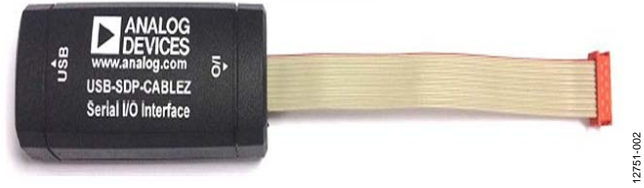

Figure 2[. USB-SDP-CABLEZ I](http://www.analog.com/EVAL_USB-SDP-CABLEZ?doc=ADP5080_UG-773.pdf)<sup>2</sup>C Dongle

<span id="page-2-2"></span>Use th[e USB-SDP-CABLEZ](http://www.analog.com/EVAL_USB-SDP-CABLEZ?doc=ADP5080_UG-773.pdf) I<sup>2</sup>C dongle hardware provided for this graphical user interface (GUI) application, and follow these steps to install the dongle hardware:

1. Attach th[e USB-SDP-CABLEZ](http://www.analog.com/EVAL_USB-SDP-CABLEZ?doc=ADP5080_UG-773.pdf) I<sup>2</sup>C dongle to the PC USB port. The operating system automatically finds the new device [\(USB-SDP-CABLEZ I](http://www.analog.com/EVAL_USB-SDP-CABLEZ?doc=ADP5080_UG-773.pdf)<sup>2</sup>C dongle), and a desktop alert in the notification area confirms that the driver software installed successfully (see [Figure 3\)](#page-2-3).

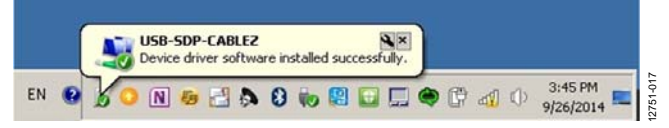

<span id="page-2-3"></span>Figure 3. **Device driver software installed successfully** Notification

2. To verify that the [USB-SDP-CABLEZ i](http://www.analog.com/EVAL_USB-SDP-CABLEZ?doc=ADP5080_UG-773.pdf)nstalled properly, go to the **Start** menu, click **Control Panel**, then click **Device Manager** (se[e Figure 4\)](#page-2-4). Note tha[t Figure 4 i](#page-2-4)s from Windows® 7.

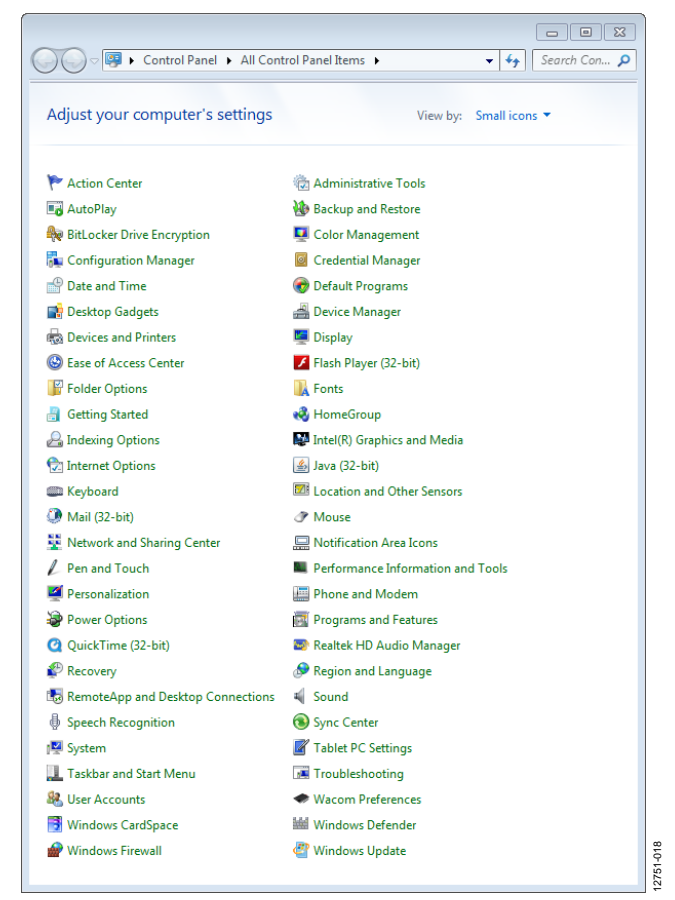

<span id="page-2-4"></span>Figure 4. **Control Panel\All Control Panel Items** Window to Select **Device Manager**

3. Within **Device Manager**, expand **ADI Development Tools** to verify that **USB-SDP-CABLEZ** is shown (se[e Figure 5\)](#page-3-0). If **USB-SDP-CABLEZ** appears under **Device Manager**, this verifies that the [USB-SDP-CABLEZ I](http://www.analog.com/EVAL_USB-SDP-CABLEZ?doc=ADP5080_UG-773.pdf)<sup>2</sup>C dongle is properly connected to the USB port and that the hardware installation is complete. The user can begin operation of the evaluation system.

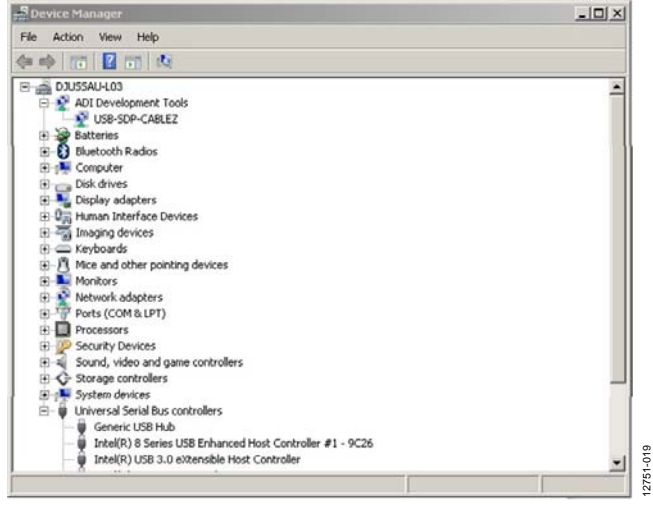

Figure 5. **Device Manager** Window

<span id="page-3-0"></span>Attach th[e USB-SDP-CABLEZ](http://www.analog.com/EVAL_USB-SDP-CABLEZ?doc=ADP5080_UG-773.pdf) I<sup>2</sup>C connection cable from the [USB-SDP-CABLEZ t](http://www.analog.com/EVAL_USB-SDP-CABLEZ?doc=ADP5080_UG-773.pdf)o the corresponding evaluation board pin connector, P4, then click the **ADP5080 DEMO GUI** program icon located on the desktop (se[e Figure 6\)](#page-3-1) to launch the GUI program. If the icon is not on the desktop, go to the **Start** menu, then click **Programs**, and then click **Analog Devices ADP5080** (see [Figure 7\)](#page-3-2).

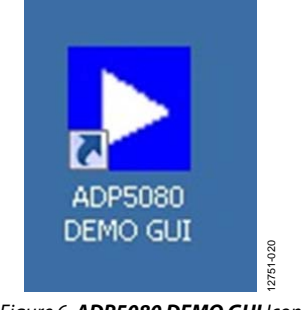

<span id="page-3-1"></span>Figure 6. **ADP5080 DEMO GUI** Icon

## UG-773 ADP5080 Getting Started Guide

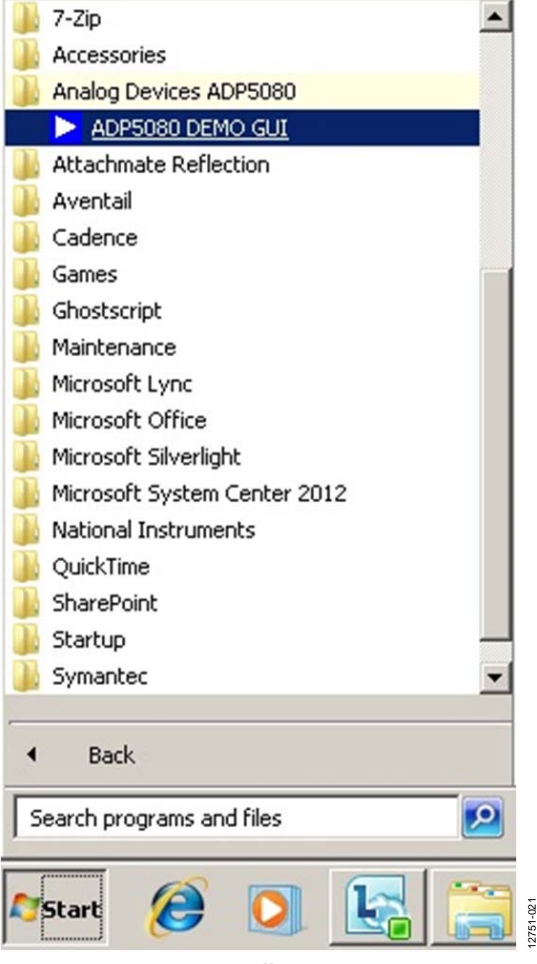

Figure 7. **Start\All Programs** Menu

<span id="page-3-2"></span>See the [Software Operation s](#page-7-0)ection for additional information on the **ADP5080 DEMO GUI** program.

12751-006

12751-007

-007 2751-

## <span id="page-4-0"></span>EVALUATION BOARD SOFTWARE

### <span id="page-4-1"></span>**SOFTWARE INSTALLATION**

To install the necessary software, complete the steps listed in the [ADP5080 Evaluation Board GUI Software \(ADP5080 DEMO](#page-4-2)  [GUI\) Installation s](#page-4-2)ection and th[e Analog Devices, Inc., SDP](#page-6-0)  [Drivers Installation s](#page-6-0)ection, respectively.

#### <span id="page-4-2"></span>**ADP5080 Evaluation Board GUI Software (ADP5080 DEMO GUI) Installation**

1. Download the **ADP5080 Evaluation Board GUI Software Installation** file from the **Software and Tools** section at [www.analog.com/EVAL-ADP5080](http://www.analog.com/EVAL-ADP5080?doc=ADP5080_UG-773.pdf) (se[e Figure 8\)](#page-4-3).

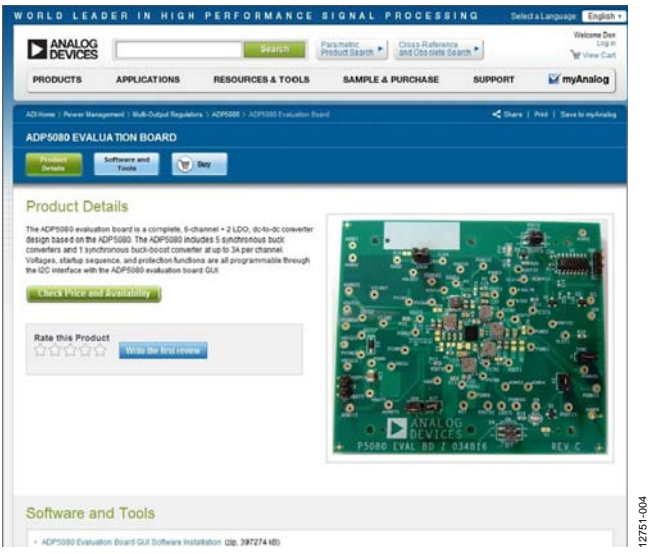

Figure 8. **[ADP5080 E](http://www.analog.com/ADP5080?doc=ADP5080_UG-773.pdf)valuation Board** Product Page

<span id="page-4-3"></span>2. Click **Save**, to save the **ADP5080\_DemoGUI.zip** file to the desktop (see [Figure 9\)](#page-4-4).

<span id="page-4-4"></span>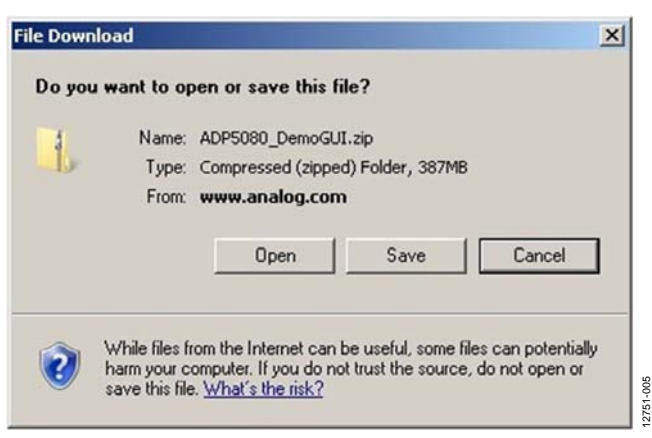

Figure 9. **File Download** Window

3. Allow several minutes for the download to complete (see [Figure 10\)](#page-4-5). The download includes the **ADP5080 Evaluation Board GUI Software Installation** file and the **ADI SDP Drivers 1.4.10.0** file in one bundle (see th[e Analog Devices,](#page-6-0)  [Inc., SDP Drivers Installation](#page-6-0) section).

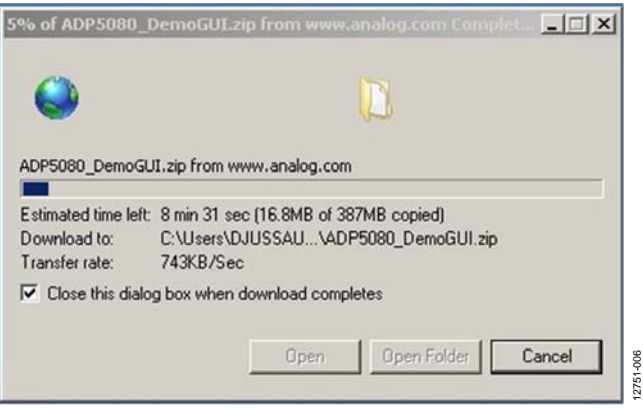

Figure 10. Percent Completed Window

<span id="page-4-5"></span>4. When the download completes, click **Open Folder** to open the **ADP5080\_DemoGUI.zip** folder (se[e Figure 11\)](#page-4-6).

| <b>Download complete</b> | $ \Box$ $\times$                              |  |  |  |
|--------------------------|-----------------------------------------------|--|--|--|
|                          | Download Complete                             |  |  |  |
|                          |                                               |  |  |  |
|                          | ADP5080_DemoGUI.zip from www.analog.com       |  |  |  |
| Downloaded:              | 338MB in 12 min 20 sec                        |  |  |  |
| Download to:             | C:\Users\DJUSSAU\ADP5080_DemoGUI.zip          |  |  |  |
| Transfer rate:           | 463KB/Sec                                     |  |  |  |
|                          | Close this dialog box when download completes |  |  |  |
|                          |                                               |  |  |  |
|                          | Close                                         |  |  |  |
|                          | <b>Open Folder</b><br>Open                    |  |  |  |
|                          |                                               |  |  |  |

Figure 11. **Download complete** Window

<span id="page-4-6"></span>5. Run the **setup.exe** executable (see [Figure 12\)](#page-4-7).

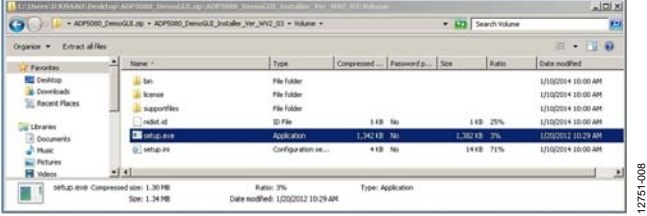

<span id="page-4-7"></span>Figure 12. **ADP5080\_DemoGUI.zip** Folder Window

6. When prompted, select the primary installation directory, use the default values, and click **Next** (se[e Figure 13\)](#page-5-0).

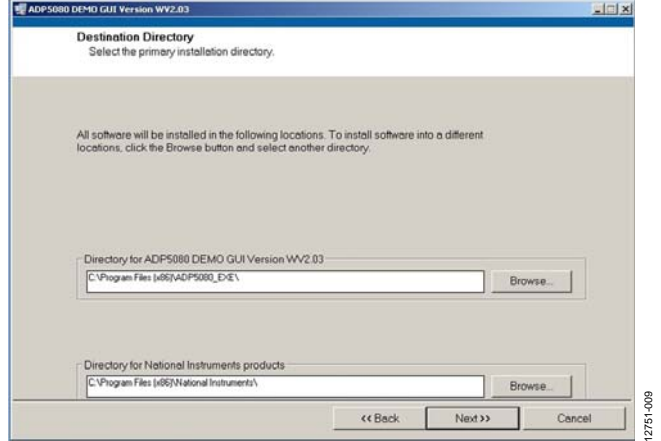

Figure 13. **Destination Directory** Window

<span id="page-5-0"></span>7. Use the default values to start the installation of the ADP5080 DEMO GUI (se[e Figure 14\)](#page-5-1). Click **Next** to begin the installation.

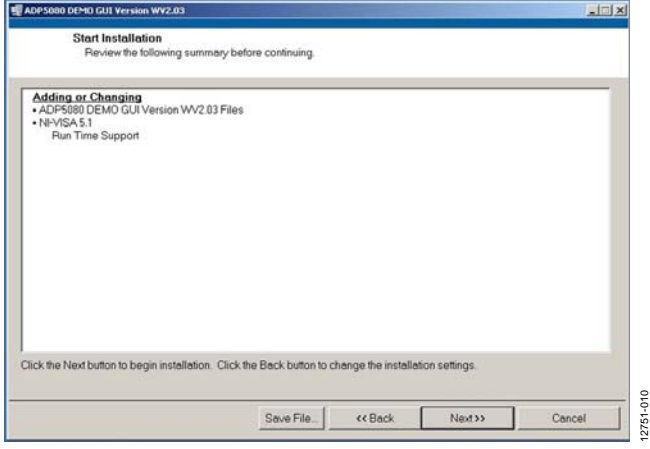

Figure 14. **Start Installation** Window

<span id="page-5-1"></span>8. Allow the ADP5080 DEMO GUI installation to run (see [Figure 15\)](#page-5-2).

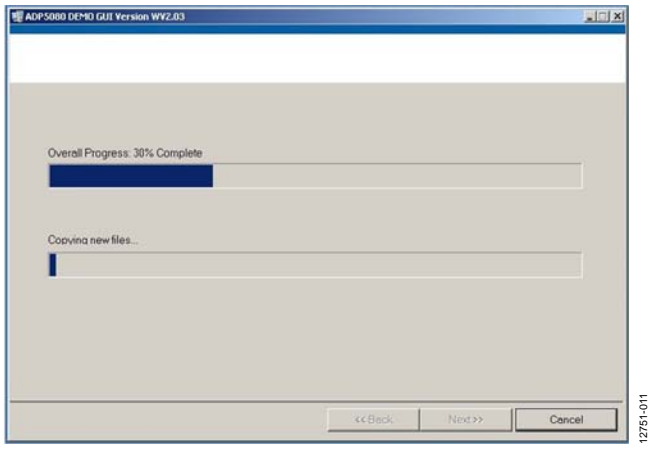

<span id="page-5-2"></span>Figure 15. **Overall Progress** Window

9. Click **Next** and then **Finish** to complete the GUI software installation (see [Figure 16\)](#page-5-3).

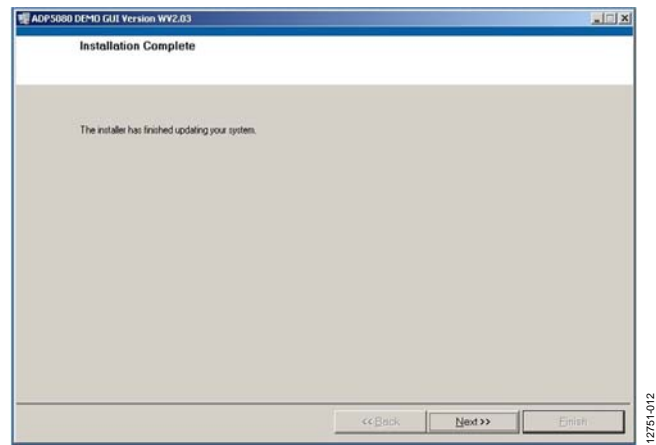

<span id="page-5-3"></span>Figure 16. **Installation Complete** Window

12751-016

12751-014

#### <span id="page-6-0"></span>**Analog Devices, Inc., SDP Drivers Installation**

After the ADP5080 DEMO GUI software installs, the **ADI SDP Drivers 1.4.10.0 Setup Wizard** runs automatically (se[e Figure 17\)](#page-6-1). The Analog Devices SDP platform drivers support th[e USB-SDP-](http://www.analog.com/EVAL_USB-SDP-CABLEZ?doc=ADP5080_UG-773.pdf)[CABLEZ I](http://www.analog.com/EVAL_USB-SDP-CABLEZ?doc=ADP5080_UG-773.pdf)<sup>2</sup>C dongle hardware. Use the default settings throughout the installation process. To install the Analog Devices SDP drivers, follow these steps:

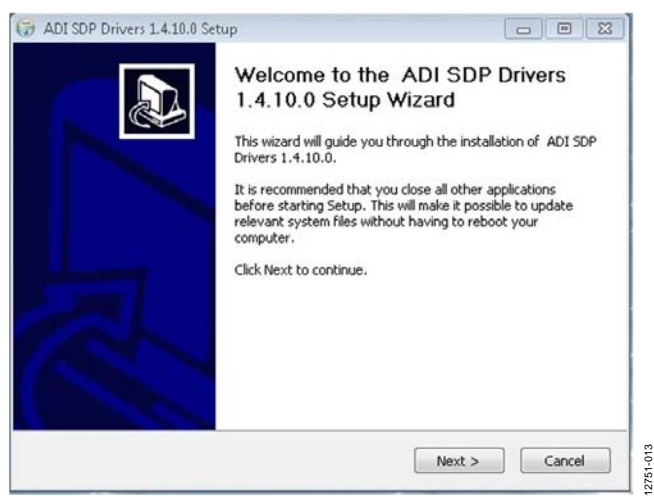

Figure 17. **ADI SDP Drivers 1.4.10.0 Setup** Window

<span id="page-6-1"></span>1. Use the default install location found under **Destination Folder** and then click **Install** (se[e Figure 18\)](#page-6-2).

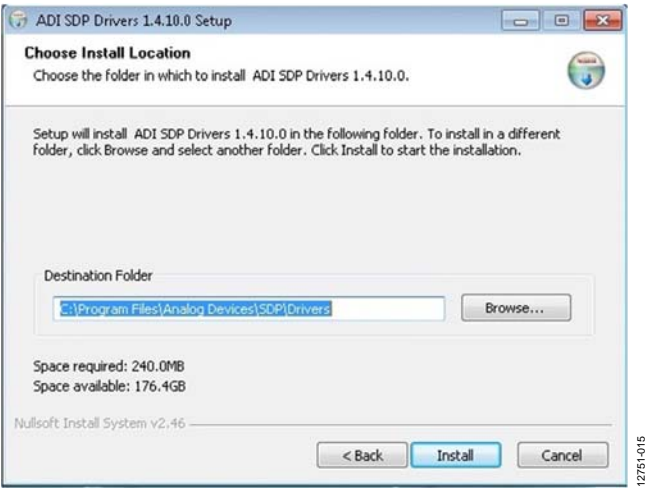

<span id="page-6-2"></span>Figure 18. **Choose Install Location** Window

2. Allow the Analog Devices SDP drivers file to install (see [Figure 19\)](#page-6-3).

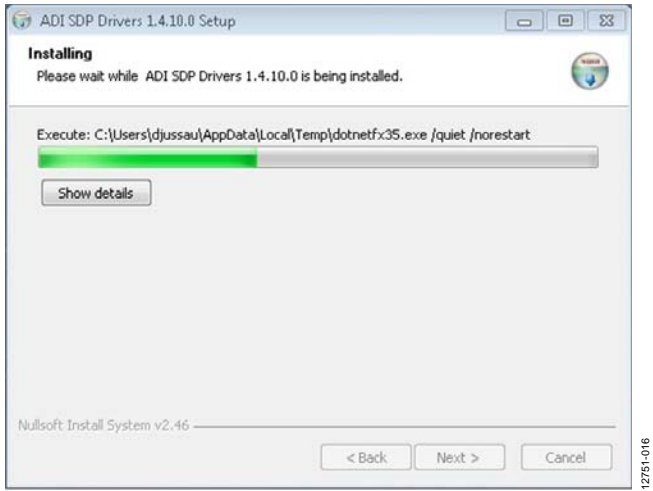

Figure 19. **Installing** Window

<span id="page-6-3"></span>3. When the installation completes, click **Finish** to close the setup wizard (se[e Figure 20\)](#page-6-4).

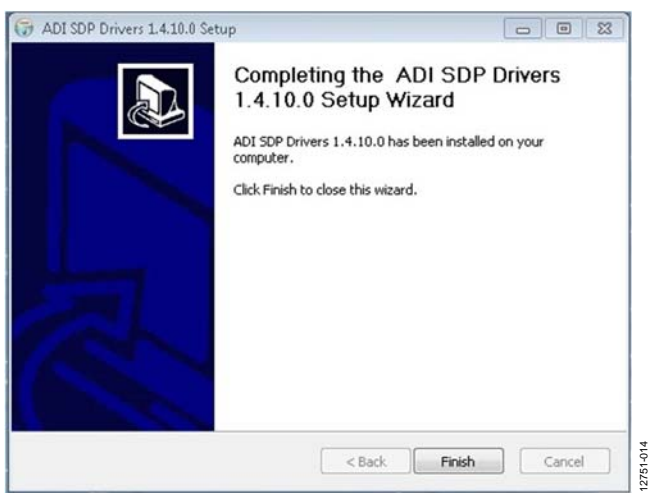

<span id="page-6-4"></span>Figure 20. **Completing the ADI SDP Drivers 1.4.10.0 Setup Wizard** Window

## UG-773 ADP5080 Getting Started Guide

## <span id="page-7-0"></span>**SOFTWARE OPERATION**

The main window of the **ADP5080 DEMO GUI** program has a tabbed page structure that changes control of the device between the channels tab, the configuration tab, and the history tab (see [Figure 21 t](#page-7-1)[o Figure 23\)](#page-9-0). Use these tabulators shown in the main window of the **ADP5080 DEMO GUI** program to select the corresponding register sections.

Use the following options to operate the **ADP5080 DEMO GUI**  program:

- Control the EN signal of the device with the **EN** and **EN34** buttons (see [Figure 21 t](#page-7-1)[o Figure 23\)](#page-9-0).
- Select the **RDST** option to enable the RDST readback mode, which affects only those registers that use the RDST read protocol (se[e Figure 21](#page-7-1) to [Figure 23\)](#page-9-0).
- To write data to a register address, enter the hexadecimal (hex) value in the **Reg Addr** box and the **Data** box and then click **WRITE**.
- To read data from a selected register, enter the register or hexadecimal address and click **READ**. The data value readback from the device displays in the **Data** box (see [Figure 21 t](#page-7-1)[o Figure 23\)](#page-9-0).
- Click **Continuous Read** to poll and read all registers continuously when updating data values of the corresponding display beside every register line (se[e Figure 21 t](#page-7-1)[o Figure 23\)](#page-9-0).
- To stop the program from running, click **STOP** (se[e Figure 21](#page-7-1)  to [Figure 23\)](#page-9-0).
- Write setup to device under test (DUT) by selecting the desired setup from the slide boxes (the pull-down menus indicated with a triangle), or by selecting bits. Click the **Program 0x01** to **Program 0x23** buttons to make changes to each register, which then writes the appropriate data to the device (se[e Figure 21\)](#page-7-1).
- To update the corresponding readback memory on the device register display, click the appropriate **Read 0x01** to **Read 0x23** buttons (see [Figure 21\)](#page-7-1).

#### **Channels Tab**

This tab controls the fundamental operation of each channel, including the soft start time, the enable delay time, the disable delay time, the output voltage, turning the discharge switch on and off, and turning each channel on and off.

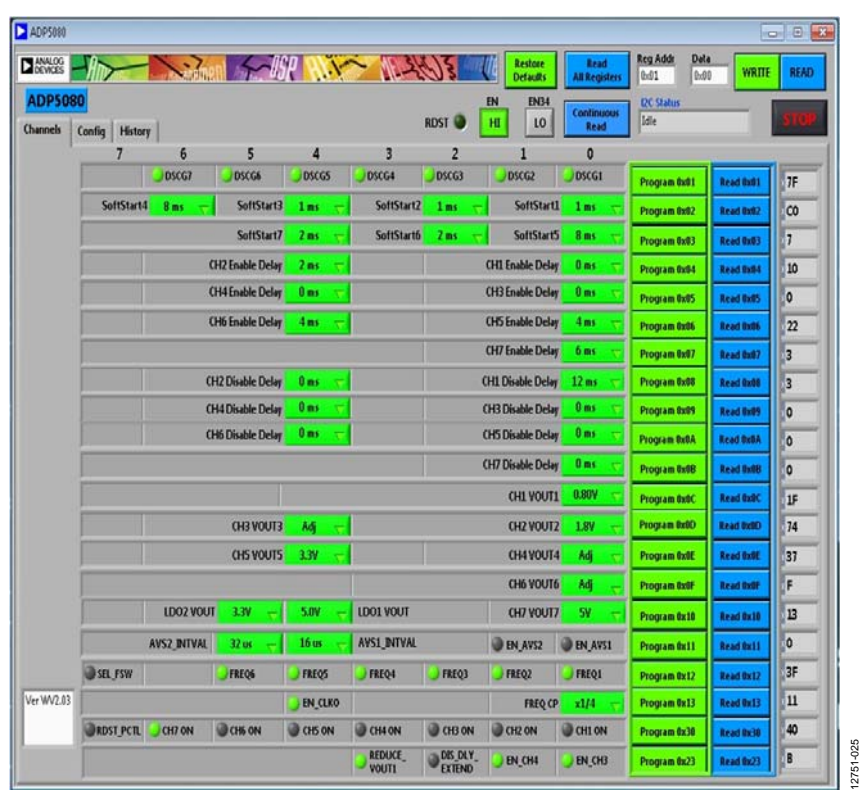

<span id="page-7-1"></span>Figure 21. **Channels** Tab

# ADP5080 Getting Started Guide Contract Contract Contract Contract Contract Contract Contract Contract Contract Contract Contract Contract Contract Contract Contract Contract Contract Contract Contract Contract Contract Con

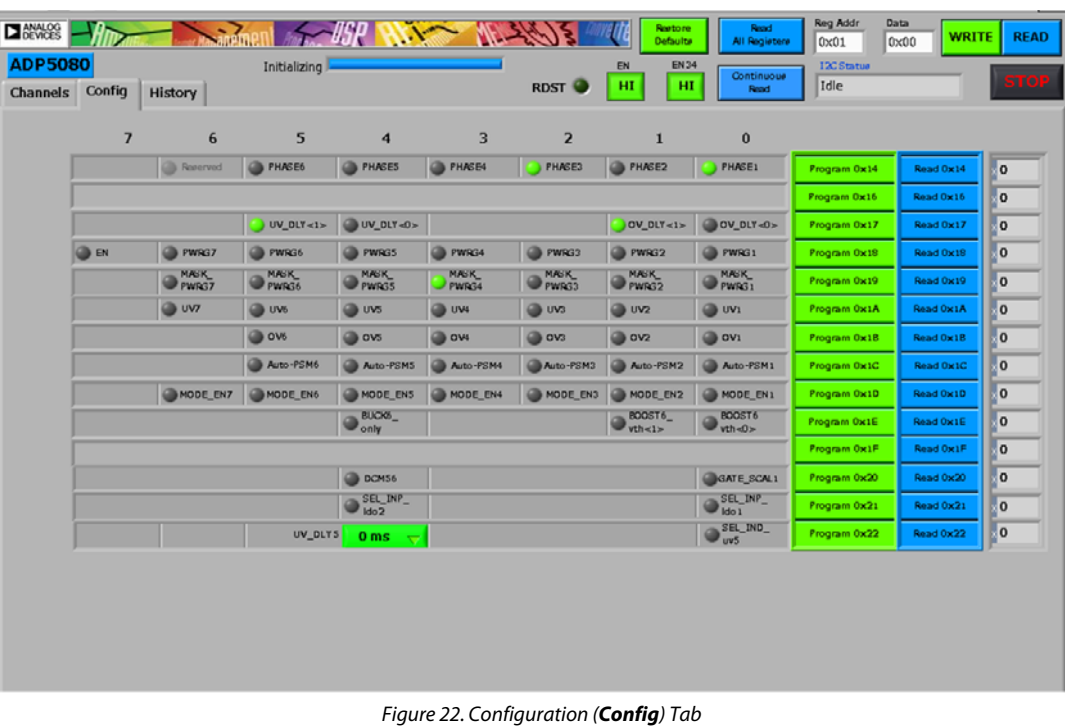

#### **Configuration (Config) Tab**

The **Config** Tab shows the additional functions of each channel. This tab allows the user to select the switching phase and the bit status of UVx, OVx, and PWRGx.

To control the configuration settings, follow these steps:

- 1. Set values and click the corresponding **Program 0x14** to **Program 0x22** buttons to write data to the specific device register.
- 2. Click the corresponding **Read 0x14** to **Read 0x22** buttons to read back data from the specific device register.

12751-026

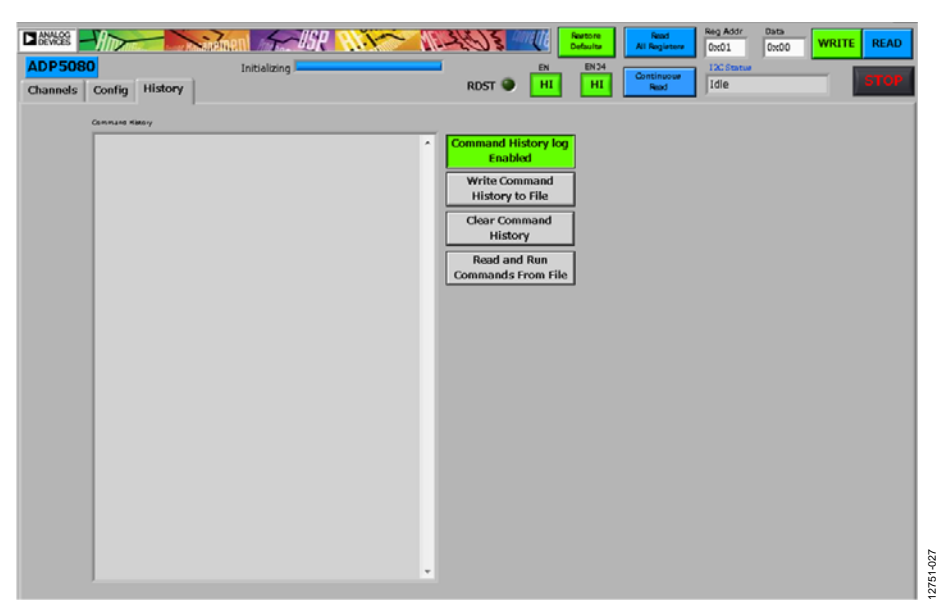

Figure 23. **History** Tab

#### <span id="page-9-0"></span>**History Tab**

Use the **History** tab to log all I<sup>2</sup>C register setups given to the device. To log all the I<sup>2</sup>C register setups given, follow these steps:

- 1. Click **Command History log Enabled** so that the command history appears on the left side of the screen.
- 2. Click **Write Command History to File** to save the command history as a .txt file to the desired disk location.
- 3. Click **Read and Run Commands From File** to start saved command retrieval from the selected file. All commands on the file are rewritten to the device in the same order in which they were originally saved.
- 4. Click **Clear Command History** to clear the screen. This command does not affect the saved files.

12751-024

12751-024

## <span id="page-10-0"></span>**SOFTWARE UNINSTALLATION**

To uninstall the **ADP5080 DEMO GUI** software, compete the following steps:

1. Go to the **Start** menu, click **Control Panel**, and then click **Programs and Features**.

|   | <b>Ell Control Panel All Control Panel Items</b>                                             |   |                                                    |     |                                             | $-101x$ |           |
|---|----------------------------------------------------------------------------------------------|---|----------------------------------------------------|-----|---------------------------------------------|---------|-----------|
|   | 13 Control Panel . All Control Panel Ibers .                                                 |   |                                                    |     | - O Search Control Panel                    | ю       |           |
|   | Adjust your computer's settings                                                              |   |                                                    |     | View by: Large icons                        |         |           |
|   | <b>Desktop Gadgets</b>                                                                       |   | <b>Device Manager</b>                              | वाश | <b>Devices and Printers</b>                 | ۰       |           |
|   | Display                                                                                      |   | <b>Ease of Access Center</b>                       |     | Flash Player (32-bit)                       |         |           |
|   | <b>Folder Options</b>                                                                        |   | Fords                                              |     | <b>Getting Started</b>                      |         |           |
|   | <b>HomeGroup</b>                                                                             |   | <b>Indexing Options</b>                            |     | Intel(R) HD Graphics                        |         |           |
|   | <b>Internet Options</b>                                                                      |   | <b>Java (32-bit)</b>                               |     | Keyboard                                    |         |           |
|   | <b>Location and Other Sensors</b>                                                            |   | Mail (32-bit)                                      |     | Mouse                                       |         |           |
| æ | <b>Network and Sharing Center</b>                                                            | ÷ | <b>Notification Area Icons</b>                     |     | Performance Information and<br><b>Tools</b> |         |           |
|   | Personalization                                                                              |   | Phone and Modern                                   |     | <b>Power Options</b>                        |         |           |
|   | Programs and Features                                                                        | C | QuickTime (32-bit)                                 |     | Recovery                                    |         |           |
|   | rograms and Peatures<br>Uninstall or change programs on your<br><b>Region and</b><br>onputer |   | <b>RemoteApp and Desktop</b><br><b>Connections</b> | w   | Sound                                       |         |           |
|   | <b>Speech Recognition</b>                                                                    |   | Symantec LiveUpdate (32-bit)                       |     | <b>Sync Center</b>                          |         |           |
|   | System                                                                                       |   | <b>Taskbar and Start Menu</b>                      |     | <b>Troubleshooting</b>                      |         |           |
|   | <b>User Accounts</b>                                                                         |   | <b>Windows CardSpace</b>                           | 鰡   | <b>Windows Defender</b>                     |         |           |
|   | <b>Windows Firewall</b>                                                                      |   | <b>Windows Mobility Center</b>                     |     | <b>Windows Update</b>                       | ٠       | 12751-022 |
|   |                                                                                              |   |                                                    |     |                                             |         |           |

Figure 24. **Control Panel\All Control Panel Items** Window to Select **Programs and Features**

2. Select **ADP5080 Demo GUI Version WV2.03** and click **Uninstall**.

| Control Panel . All Control Panel Items . Programs and Features | CD Search Programs and Features                                                             |                              |                   |                 | p                     |   |  |  |
|-----------------------------------------------------------------|---------------------------------------------------------------------------------------------|------------------------------|-------------------|-----------------|-----------------------|---|--|--|
| Control Panel Home                                              | Uninstall or change a program                                                               |                              |                   |                 |                       |   |  |  |
| View installed undates                                          | To uninstall a program, select it from the lat and then click Uninstall, Change, or Repair. |                              |                   |                 |                       |   |  |  |
| Turn Windows features on or off                                 |                                                                                             |                              |                   |                 |                       |   |  |  |
| Install a program from the network                              | Uninstall<br>Organize =                                                                     |                              |                   |                 |                       |   |  |  |
|                                                                 | Name 4                                                                                      | $-$ Publisher                | $-$ local $-$ See |                 | · Version             | ٠ |  |  |
|                                                                 | 8 ADI 50P Drivers 1.4.10.0                                                                  | Analog Devices, Inc.         | 6/6/2014          |                 | 1.4.10.0              |   |  |  |
|                                                                 | 8.7-Zip 9.20 (x64 edition)                                                                  | <b>Igor Pavlov</b>           | 11/26/2013        |                 | 4.53.MB 9.20.00.0     |   |  |  |
|                                                                 | Adobe Flash Player 11 ActiveX                                                               | Adobe Systems Incorporated   | 11/26/2013        |                 | 8.78 MB 11.3.300.265  |   |  |  |
|                                                                 | Adobe Reader X (10.1.0) MUI                                                                 | Adobe Systems Incorporated   | 11/26/2013        | 487.98 10.1.0   |                       |   |  |  |
|                                                                 | T2.0 Version WV2.03<br><b>Uninstall</b>                                                     | Analog Devices Inc.          | 6/6/2014          | 241 MB 1.0.26   |                       |   |  |  |
|                                                                 | <b>De Str</b>                                                                               |                              | 11/26/2013        |                 |                       |   |  |  |
|                                                                 | <b>AFPL Ghostscript Fonts</b>                                                               |                              | 11/26/2013        |                 |                       |   |  |  |
|                                                                 | Mitschnabe Reflection for UNIX and OpenIPIS 14.0                                            | AltachmateWRO                | 12/11/2013        |                 | SE9 MB 14.0.0346      |   |  |  |
|                                                                 | Mattachmate Reflection X 14.1                                                               | Attachmate                   | 12/11/2013        |                 | 97.3 MB 14.1.0133     |   |  |  |
|                                                                 | <b>All</b> Avental Connect                                                                  | SonicWALL Avental            | 4/5/2014          |                 | 4.61 MB 10.62.301     |   |  |  |
|                                                                 | C Cadence SPB/OrCAD 16.5                                                                    | Cadence Design Systems, Inc. | 11/26/2013        |                 | 16.50.047             |   |  |  |
|                                                                 | C Cadence SPB/OrCAD 16.6                                                                    | Cadence Design Systems, Inc. | 11/26/2013        |                 | 16,60,013             |   |  |  |
|                                                                 | Cisco WebEx Meetings                                                                        | Cisco WebEx LLC              | 12/16/2013        |                 |                       |   |  |  |
|                                                                 | Del Tourlead                                                                                | ALPS ELECTRIC CO., LTD.      | 11/26/2013        |                 | 8.1200.101.129        |   |  |  |
|                                                                 | <sup>8</sup> Digital Guardian Agent                                                         | Verdasys Inc.                | 2/25/2014         |                 | 6.1.2.0924            |   |  |  |
|                                                                 | B treeDL) PROSet/Wreless Software for Bluetooth(                                            | Intel Corporation            | 11/26/2013        |                 | 57.5 MB 3.1.1306.0352 |   |  |  |
|                                                                 | <b>IntelB PROSet/Wineless Software</b>                                                      | Intel Corporation            | 12/11/2013        | 414 MB 16.1.3   |                       |   |  |  |
|                                                                 | 4-Java(TM) 6 Update 18                                                                      | Sun Morgarstens, Inc.        | 11/26/2013        | 97.1 MB 6.0.180 |                       |   |  |  |
|                                                                 | <b>Art</b> LiveUpdate 3.3 (Simantec Corporation)                                            | Synantec Corporation         | 11/26/2013        |                 | 330.69                |   |  |  |

Figure 25. **Control Panel\All Control Panel Items\Programs and Features** Window

3. Click **Yes** to complete the uninstallation.

| G                                            | Control Panel - All Control Panel Iberrs - Programs and Features                                                             |                                                                     | $ -$                             |                   | Search Programs and Features                          |                             | Đ |
|----------------------------------------------|----------------------------------------------------------------------------------------------------|---------------------------------------------------------------------|----------------------------------|-------------------|-------------------------------------------------------|-----------------------------|---|
| Control Ranel Home<br>View installed updates | Uninstall or change a program<br>To uninstall a program, select it from the lot and then click Uninstall, Change, or Repair. |                                                                     |                                  |                   |                                                       |                             |   |
| Turn Windows features on or off              |                                                                                                    |                                                                     |                                  |                   |                                                       |                             |   |
| Install a program from the network           | Organize w<br><b>Uninstall</b>                                                                                               |                                                                     |                                  |                   |                                                       | 衐                           |   |
|                                              | Name -                                                                                                    | - Publisher                                                         | $\bullet$ Install $\bullet$ Size |                   | - Version                                             | $\left  \centerdot \right $ |   |
|                                              | # 400 SDP Drivers 1.4.10.0                                                                                                   | Analog Devices, Inc.                                                | 68/2014                          |                   | 1.4.10.0                                              |                             |   |
|                                              | 8 7-2p 9.20 (x64 edition)                                                                                                    | <b>Tace Paylow</b>                                                  | 11/26/2013                       | 4.5316 9.20.00.0  |                                                       |                             |   |
|                                              | Adobe Flash Player 11 ActiveX                                                                                                | Adobe Systems Incorporated                                          | 11/26/2013                       |                   | 8.78 MB 11.3.300.265                                  |                             |   |
|                                              | Adobe Reader X (10.1.0) MJI                                                                                                  | Adobe Systems Incorporated                                          | 11/26/2013                       | 487 MB 10.1.0     |                                                       |                             |   |
|                                              | A LADPS000 DENO GLS Vension WV2.03                                                                                           | Analog Devices Inc.                                                 | 6/6/2014                         | 241 MB 1.0.26     |                                                       |                             |   |
|                                              | <sup>#</sup> AFPL Qhostscript 8.53                                                                                           |                                                                     | 11/26/2013                       |                   |                                                       |                             |   |
|                                              | <b>Ill AFPL Quatscript Forits</b>                                                                                            |                                                                     | 11/26/2013                       |                   |                                                       |                             |   |
|                                              | Mitachnate Reflection for UNIX and OpenIAIS 14.0                                                                             | AttachmateWRO                                                       | 12/11/2013                       | 58.916 14.0.0346  |                                                       |                             |   |
|                                              | Mattacheuste Reflection X 14.1                                                                                               | Attachnate                                                          | 12/11/2013                       | 97.310 14.1.0133  |                                                       |                             |   |
|                                              | Awerkal Connect                                                                                                    | SonicWALL Avental                                                   | 4/5/2014                         | 4.61 MB 10.62.301 |                                                       |                             |   |
|                                              | C Cadence SPB/OrCAD 16.5                                                                                                    | Cadence Design Systems, Inc.                                        | 11/26/2013                       |                   | 16.50.047                                             |                             |   |
|                                              | C Cadence SFB OrC/ Programs and Features                                                                                     |                                                                     |                                  |                   | 16.60.013                                             |                             |   |
|                                              | Cisco WebEx Meet<br>Del Touchpad<br><sup>*</sup> Digital Guardan Aç<br>B Intellik) PROSet/W                                  | Are you sure you want to uninstall ADP5080 DEMO GUI Version WV2.032 |                                  |                   | 8.1200.101.129<br>6.1.2.0924<br>57.5 HB 3.1.1306.0352 |                             |   |
|                                              | <b>B</b> IntelB PROSet/Wi<br>In the future, do not show me this dialog box                                                   | Yes                                                                 | No                               | 41410 16.1.3      |                                                       |                             |   |
|                                              | di Java (TM) 6 Update                                                                                                    |                                                                     |                                  | 97.1 MB 6.0.180   |                                                       |                             |   |
|                                              | M LiveLibdate 3.3 (Symantec Corporation)                                                                                     | Symantec Corporation                                                | 11/26/2013                       |                   | 3.3.0.69                                              |                             |   |
|                                              | Marosaft Lync 2010                                                                                                    | Morosoft Corporation                                                | 7/1/2014                         |                   | 10216 4.0.7577.4446                                   |                             |   |
|                                              | Microsoft Office Professional Plus 2010                                                                                      | Morosoft Corporation                                                | 11/26/2013                       |                   | 14.0.6029.1000                                        |                             |   |
|                                              | Marasoft Office XP Web Components                                                                                            | Morosoft Corporation                                                | 11/26/2013                       |                   | 17.1 MB 10.0.6626.0                                   |                             |   |
|                                              | Microsoft Shrenlight                                                                                                    | Morosoft Corporation                                                | 11/26/2013                       |                   | 22.616 5.1.10411.0                                    |                             |   |
|                                              | Microsoft Visio Viewer 2010                                                                                                  | Morosoft Corporation                                                | 11/26/2013                       |                   | 440 KB 14.0.4763.1000                                 |                             |   |
|                                              | <sup>B</sup> Morosoft Visual C++ 2005 Redistributable                                                                        | Morosoft Corporation                                                | 11/26/2013                       | 300 KB 8.0.41001  |                                                       |                             |   |
|                                              | * Morosoft Visual C++ 2005 Redistributable (x64)                                                                             | Morosoft Corporation                                                | 11/26/2013                       | 57218 8.0.61000   |                                                       |                             |   |
|                                              |                                                                                                    |                                                                     |                                  |                   |                                                       |                             |   |

Figure 26. **Uninstall or change a program** Window

## **NOTES**

I 2 C refers to a communications protocol originally developed by Philips Semiconductors (now NXP Semiconductors).

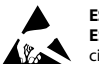

#### **ESD Caution**

**ESD (electrostatic discharge) sensitive device**. Charged devices and circuit boards can discharge without detection. Although this product features patented or proprietary protection circuitry, damage may occur on devices subjected to high energy ESD. Therefore, proper ESD precautions should be taken to avoid performance degradation or loss of functionality.

#### **Legal Terms and Conditions**

By using the evaluation board discussed herein (together with any tools, components documentation or support materials, the "Evaluation Board"), you are agreeing to be bound by the terms and conditions set forth below ("Agreement") unless you have purchased the Evaluation Board, in which case the Analog Devices Standard Terms and Conditions of Sale shall govern. Do not use the Evaluation Board until you have read and agreed to the Agreement. Your use of the Evaluation Board shall signify your acceptance of the Agreement. This Agreement is made by and between you ("Customer") and Analog Devices, Inc. ("ADI"), with its principal place of business at One Technology Way, Norwood, MA 02062, USA. Subject to the terms and conditions of the Agreement, ADI hereby grants to Customer a free, limited, personal, temporary, non-exclusive, non-sublicensable, non-transferable license to use the Evaluation Board FOR EVALUATION PURPOSES ONLY. Customer understands and agrees that the Evaluation Board is provided for the sole and exclusive purpose referenced above, and agrees not to use the Evaluation Board for any other purpose. Furthermore, the license granted is expressly made subject to the following additional limitations: Customer shall not (i) rent, lease, display, sell, transfer, assign, sublicense, or distribute the Evaluation Board; and (ii) permit any Third Party to access the Evaluation Board. As used herein, the term "Third Party" includes any entity other than ADI, Customer, their employees, affiliates and in-house consultants. The Evaluation Board is NOT sold to Customer; all rights not expressly granted herein, including ownership of the Evaluation Board, are reserved by ADI. CONFIDENTIALITY. This Agreement and the Evaluation Board shall all be considered the confidential and proprietary information of ADI. Customer may not disclose or transfer any portion of the Evaluation Board to any other party for any reason. Upon discontinuation of use of the Evaluation Board or termination of this Agreement, Customer agrees to<br>promptly return the E occurred damages or any modifications or alterations it makes to the Evaluation Board, including but not limited to soldering or any other activity that affects the material content of the Evaluation Board.<br>Modifications t to Customer. Customer agrees to return to ADI the Evaluation Board at that time. LIMITATION OF LIABILITY. THE EVALUATION BOARD PROVIDED HEREUNDER IS PROVIDED "AS IS" AND ADI MAKES NO WARRANTIES OR REPRESENTATIONS OF ANY KIND WITH RESPECT TO IT. ADI SPECIFICALLY DISCLAIMS ANY REPRESENTATIONS, ENDORSEMENTS, GUARANTEES, OR WARRANTIES, EXPRESS OR IMPLIED, RELATED TO THE EVALUATION BOARD INCLUDING, BUT NOT LIMITED TO, THE IMPLIED WARRANTY OF MERCHANTABILITY, TITLE, FITNESS FOR A PARTICULAR PURPOSE OR NONINFRINGEMENT OF INTELLECTUAL PROPERTY RIGHTS. IN NO EVENT WILL ADI AND ITS LICENSORS BE LIABLE FOR ANY INCIDENTAL, SPECIAL, INDIRECT, OR CONSEQUENTIAL DAMAGES RESULTING FROM CUSTOMER'S POSSESSION OR USE OF THE EVALUATION BOARD, INCLUDING BUT NOT LIMITED TO LOST PROFITS, DELAY COSTS, LABOR COSTS OR LOSS OF GOODWILL. ADI'S TOTAL LIABILITY FROM ANY AND ALL CAUSES SHALL BE LIMITED TO THE AMOUNT OF ONE HUNDRED US DOLLARS (\$100.00). EXPORT. Customer agrees that it will not directly or indirectly export the Evaluation Board to another country, and that it will comply with all applicable United States federal laws and regulations relating to exports. GOVERNING LAW. This Agreement shall be governed by and construed in accordance with the substantive laws of the Commonwealth of Massachusetts (excluding conflict of law rules). Any legal action regarding this Agreement will be heard in the state or federal courts having jurisdiction in Suffolk County, Massachusetts, and Customer hereby submits to the personal jurisdiction and venue of such courts. The United Nations Convention on Contracts for the International Sale of Goods shall not apply to this Agreement and is expressly disclaimed.

**©2015 Analog Devices, Inc. All rights reserved. Trademarks and registered trademarks are the property of their respective owners. UG12751-0-4/15(0)** 

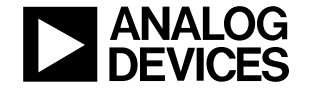

www.analog.com

Rev. 0 | Page 12 of 12